# **American Cancer Society Cancer Action Network**

DonorDrive Fundraiser User Guide

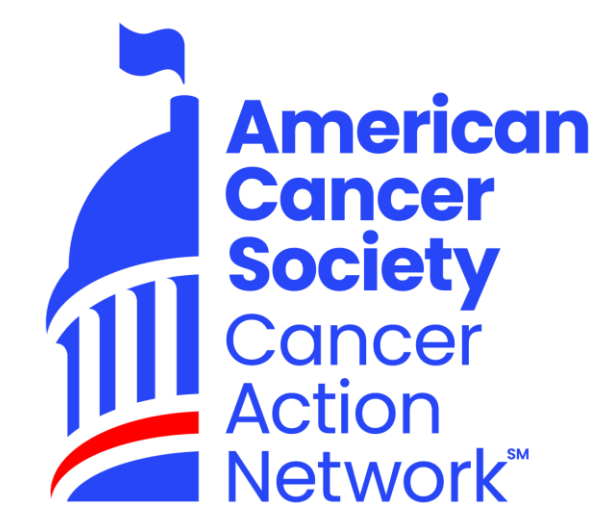

### **DonorDrive Fundraiser User Guide**

- Creating a Fundraising Page
- Accessing the Fundraiser Portal
- Your Fundraising Page
- Donations
- Messages
- Best Practices

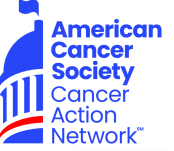

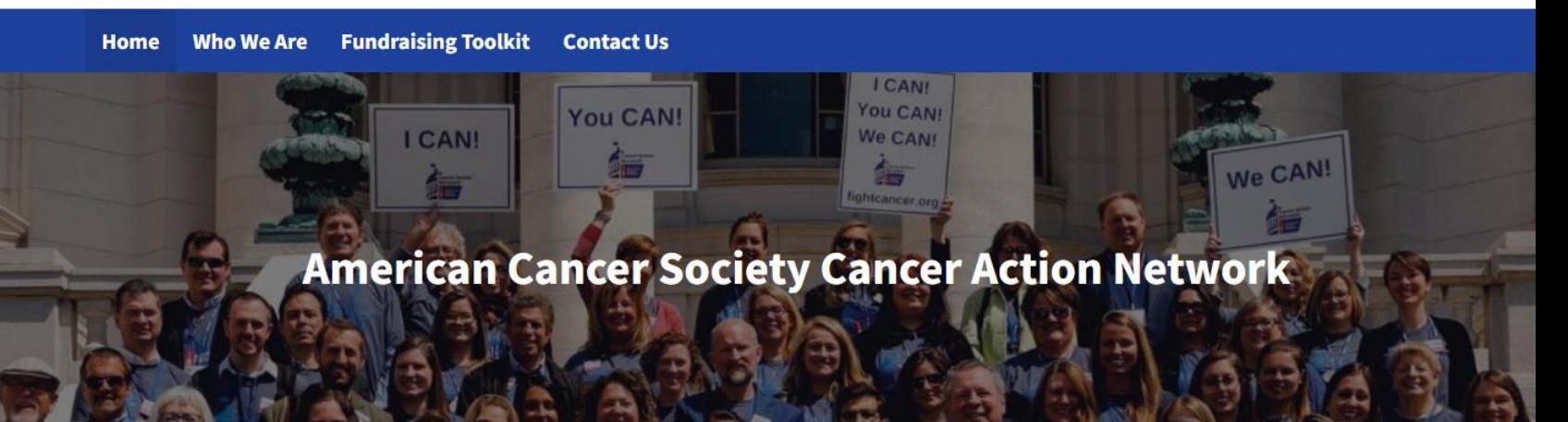

#### **Your Raised Dollars Make a Difference!**

Your fundraising support goes toward historic legislative accomplishments that will save more lives from cancer. Examples include securing the largest increase in federal cancer research funding in a decade, expanding access to cancer care for hundreds of thousands of people, and making restaurants and bars smoke-free.

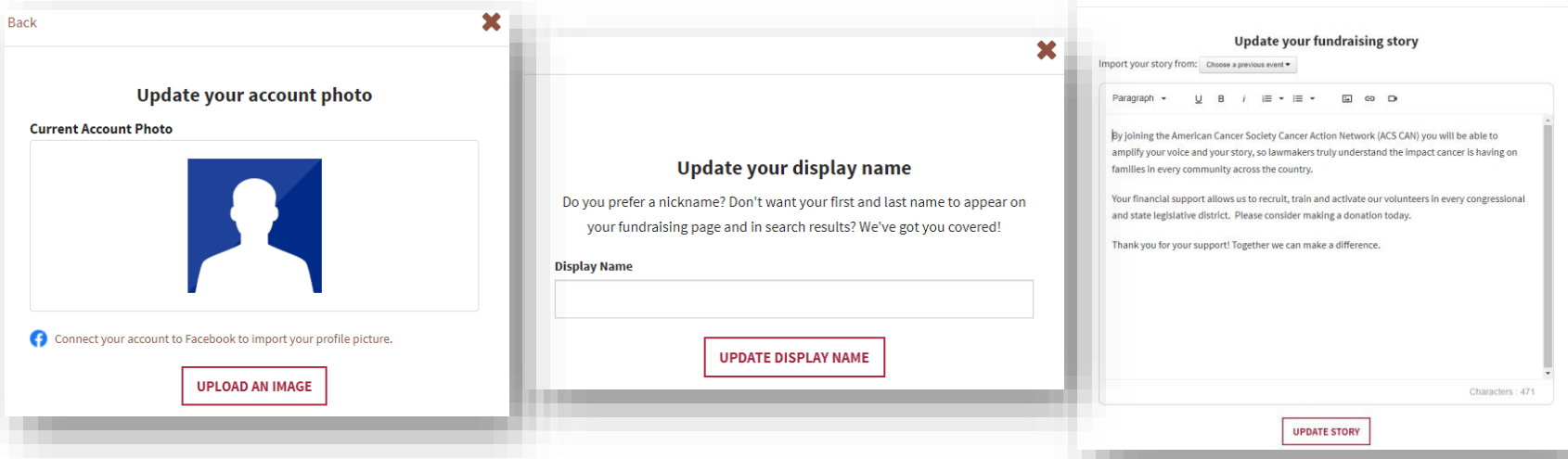

Q **Fundraiser Search** 

#### **Navigate to ACS CAN DonorDrive to begin fundraising**

- Go to [www.fightcancer.org/donordrive](https://acscan.donordrive.com/)
- Select the page you want to fundraise on by clicking the fundraise box

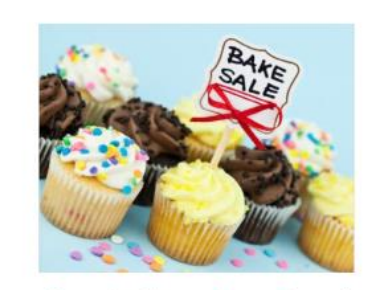

**Create Your Own Event** Get creative by organizing a party, host a bake sale or celebrate a birthday

**FUNDRAISE** 

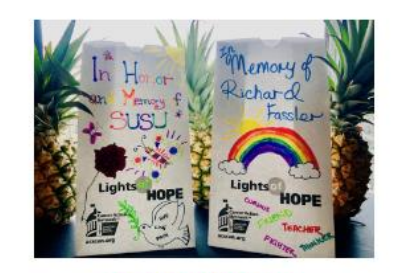

**Lights of Hope** 

Recognize a loved one with a Lights of Hope

**FUNDRAISE** 

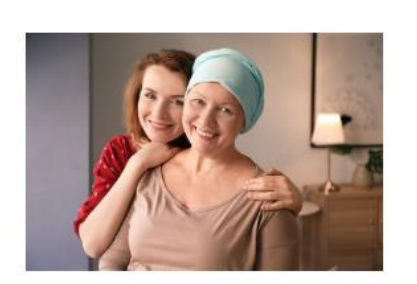

**Honor/Memorial** Recognize someone special or honor a loved one's memory

**FUNDRAISE** 

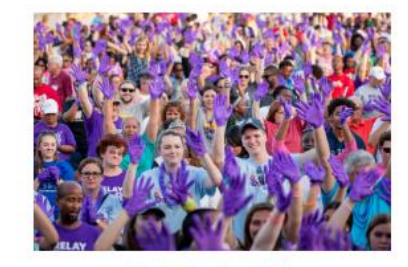

**Relay For Life** 

Recruit ACS CAN members for your Relay

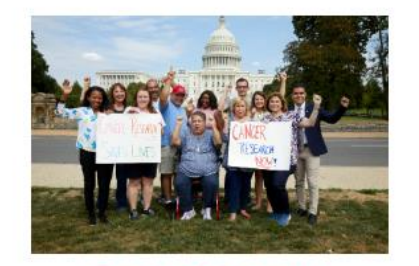

**Cancer Research** 

Fundraise with us to help our campaign increase federal funding for cancer research

**FUNDRAISE** 

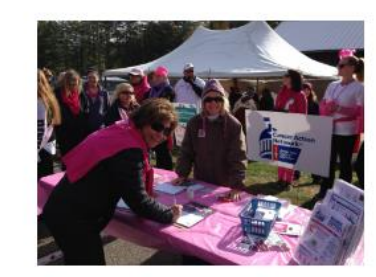

**Making Strides Against Breast Cancer** 

Recruit ACS CAN members for MSABC

**FUNDRAISE** 

**FUNDRAISE** 

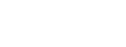

#### **Begin setting up a page**

• Once you select the campaign you want to fundraise for click **create a page**

**Fundraising Toolkit Contact Us Who We Are Home** 

#### **Celebrate a Loved One**

**CREATE A PAGE** 

#### Recognize someone special or honor a loved one's memory

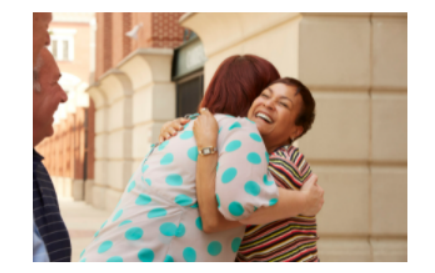

Honoring a friend or loved one is a lasting way to celebrate those who have battled cancer, while creating a legacy of hope for those who continue to fight this terrible disease. The money you raise will help ACS CAN convince lawmakers to support policies that lead to the prevention, early detection and treatment of cancer.

Q

**Fundraiser Search** 

#### **Registering**

- Enter your **Campaign Title**. The campaign title is the title of your event or fundraiser.
- Enter your **Page Link**. This will pre-fill for you, but you have the option of customizing the link if you'd like. This is the link that you will send out to promote your personal page.
- Enter your **Fundraising Goal**.
- Select if you'd like to make a donation towards your fundraising goal.
- Click Continue to **Next Step**.

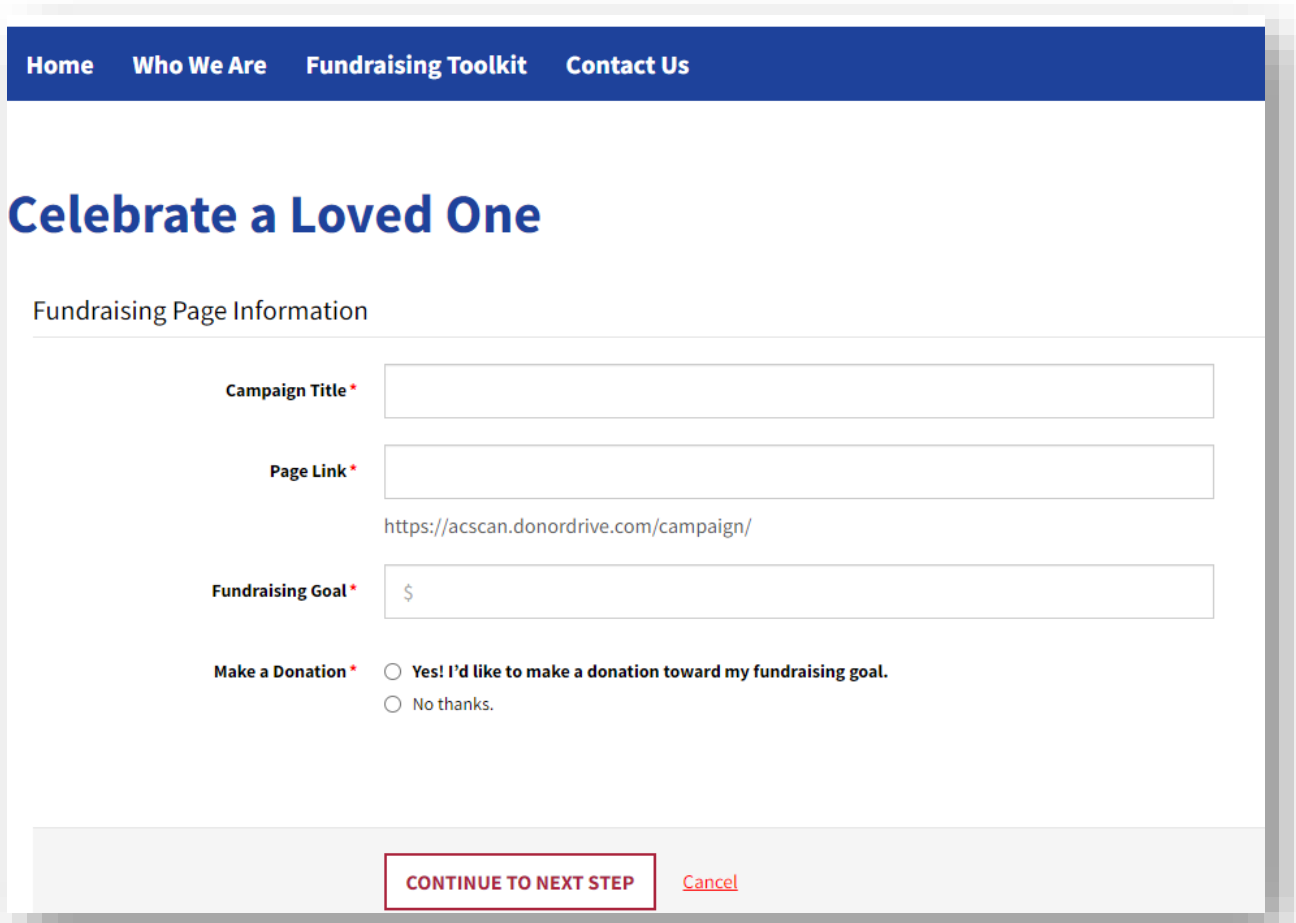

#### **Registering**

- Enter your **Contact Details**.
	- You can update your **Display Name** that appears on your fundraising page. If you do not choose to update this during the campaign creation process, you can do so at a later time through your **Fundraiser Portal**.
- Enter your **Email Address** and **Password**.
- Click **Create Page**.

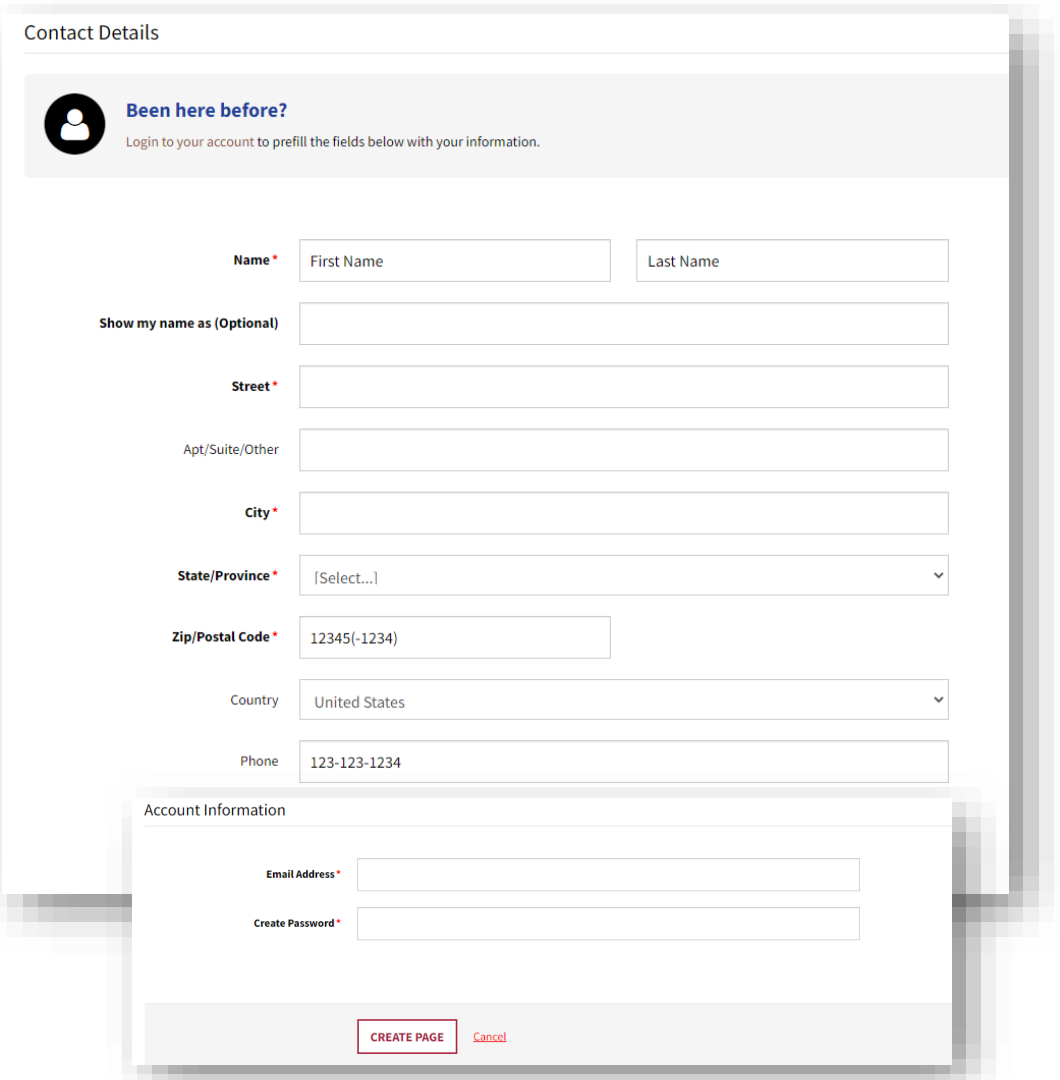

6

### **How to Get Started**  Accessing the Fundraiser Portal

Logging In

- Go to [www.fightcancer.org/donordrive](https://acscan.donordrive.com/)
- From the top of any DonorDrive page, click **Account Login** in the top right corner
- Enter your email and password you used during registration

Forgot Your Password

- Click the **Forgot Password** link to reset your password.
- There can be up to a 15-minute wait between clicking this link and receiving the email

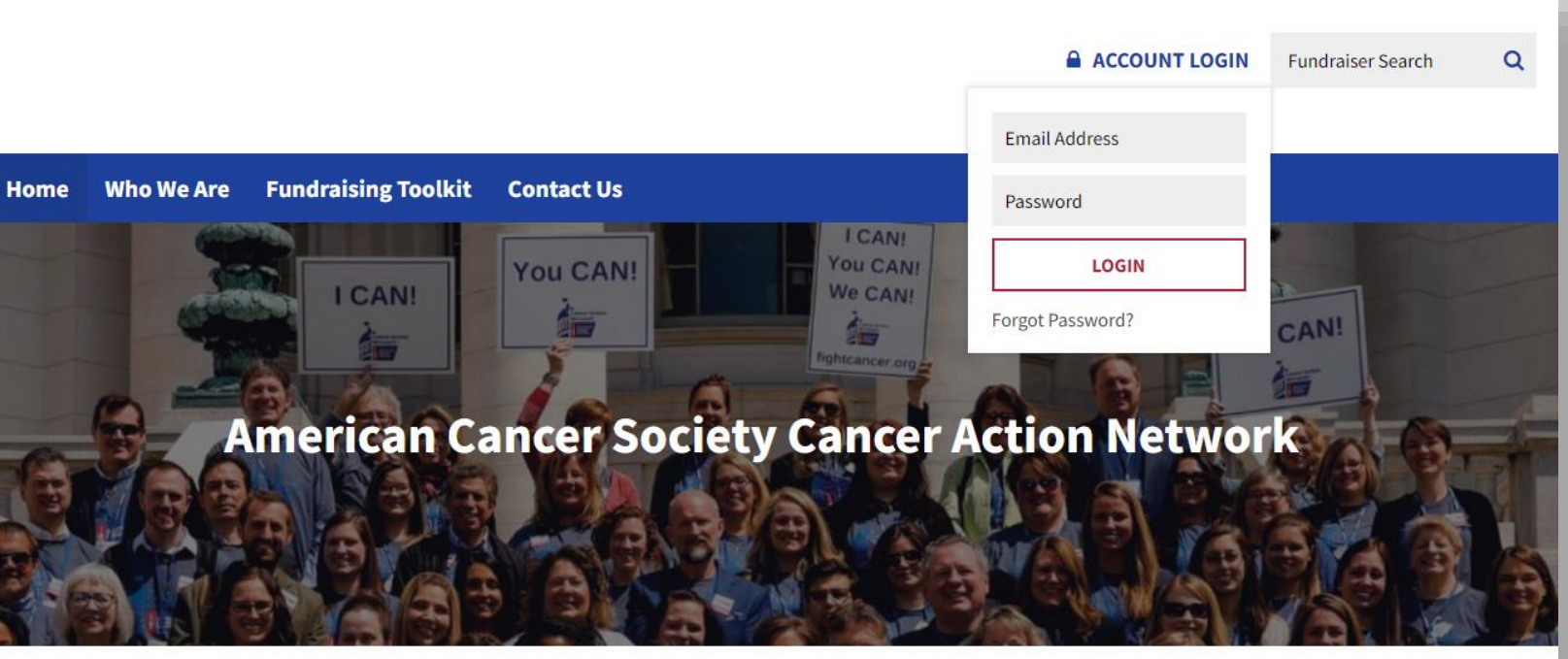

## **Your Fundraising Page**

#### Editing Your Page

The **Your Page** tab is how you can access your personal fundraising page. You can easily make updates to your fundraising page such as updating your profile image, adding content to Your Story, and updating settings for your personal fundraising page. Anything on your page with the pencil icon can be edited.

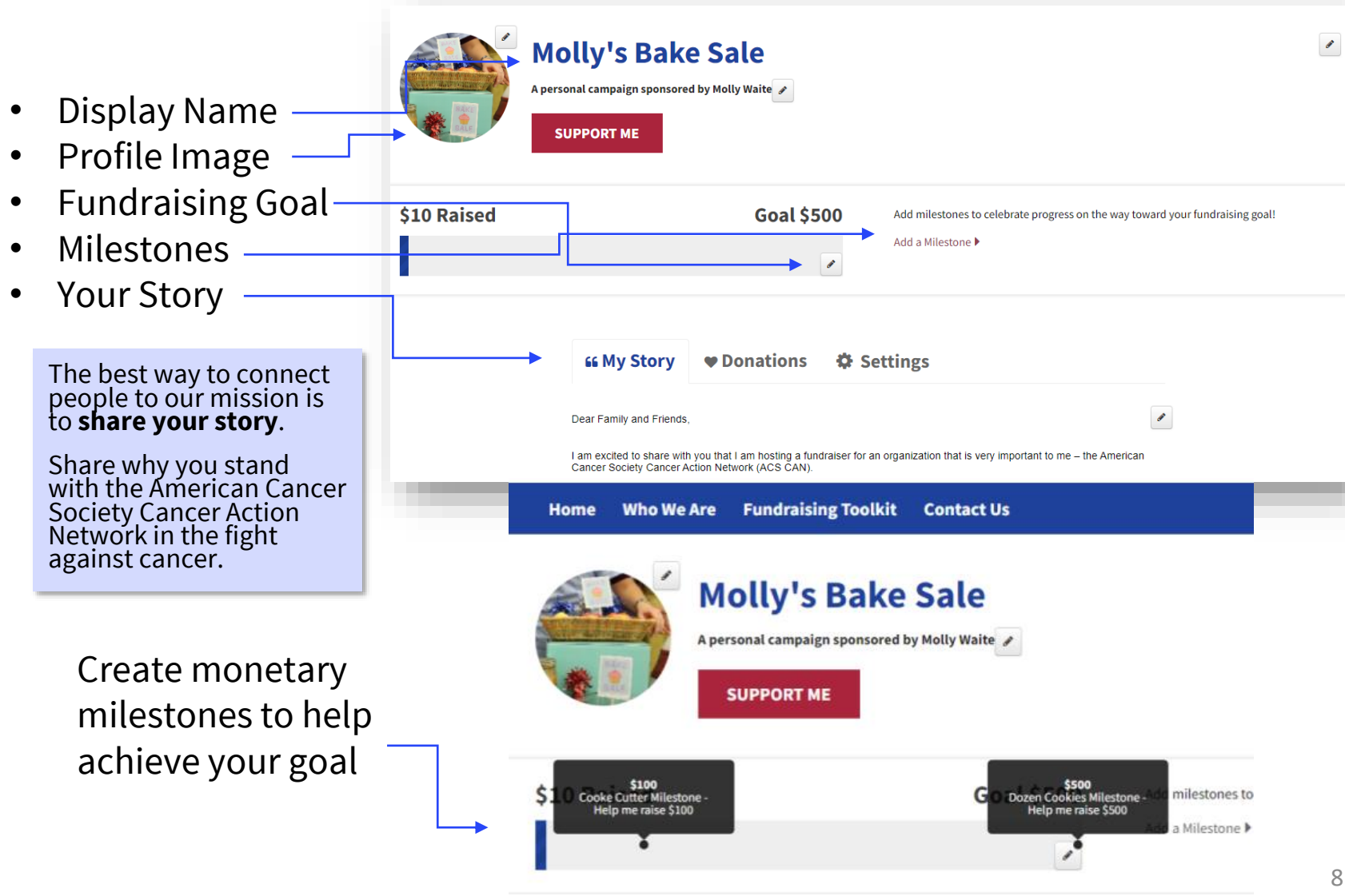

#### **Your Fundraising Page** Adding a Livestream

Add a livestream from Twitch or YouTube to your page and bring your viewers into your fundraising efforts with you:

• Select the Settings tab of your page or click the "**Add Stream**" button on center of your page

• Check "**Add a stream**"

• Select your streaming service (Twitch or YouTube) and enter your username or YouTube URL

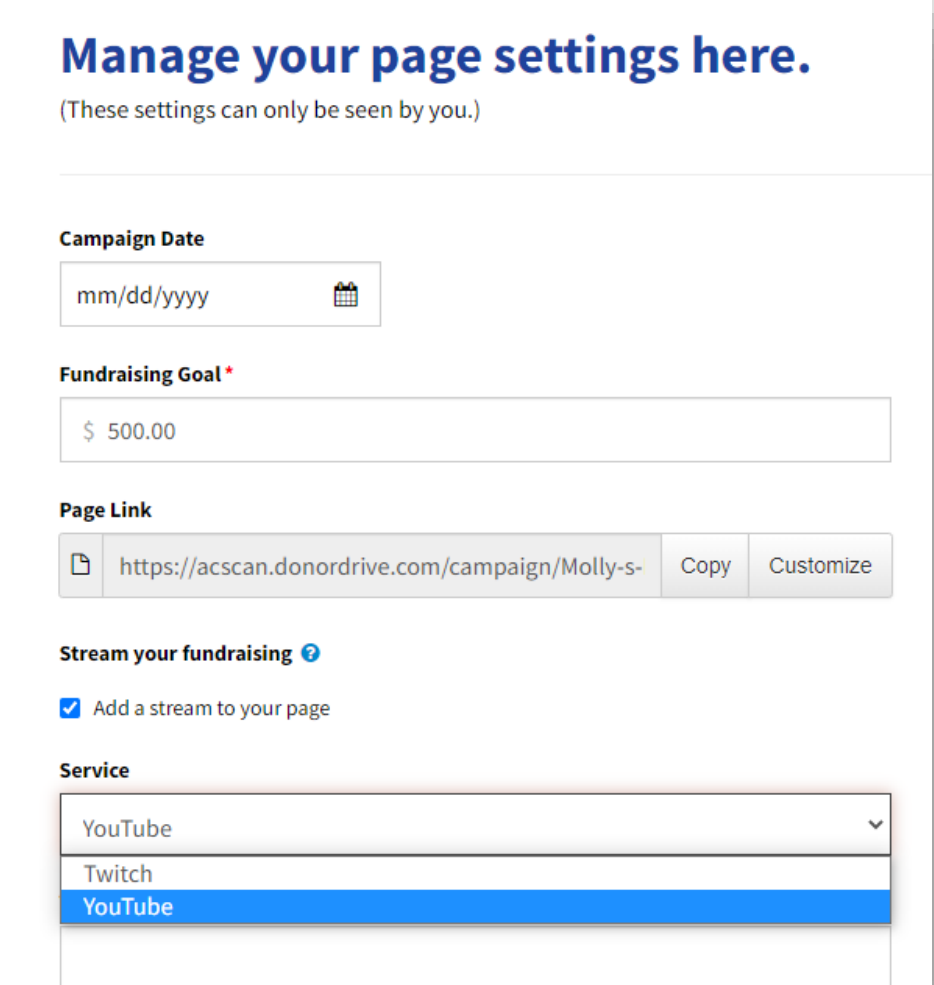

## **Your Fundraising Page**

#### **Milestones**

Milestones allow you to set mini goals along the way to your overall fundraising goal and to tie them to specific stats, such as "\$100 raised provides X for ACS CAN" or to actions such as, "when I raise \$500 I'll dye my hair blue". Milestones are a great way to get that next donor to give you \$25 instead of \$20 and push you over that milestone.

- To add a Milestone, select the pencil icon next to your fundraising thermometer
- Navigate to "**Add a Milestone**"
- Add in a fundraising amount and a description
- Select **Save Milestone**

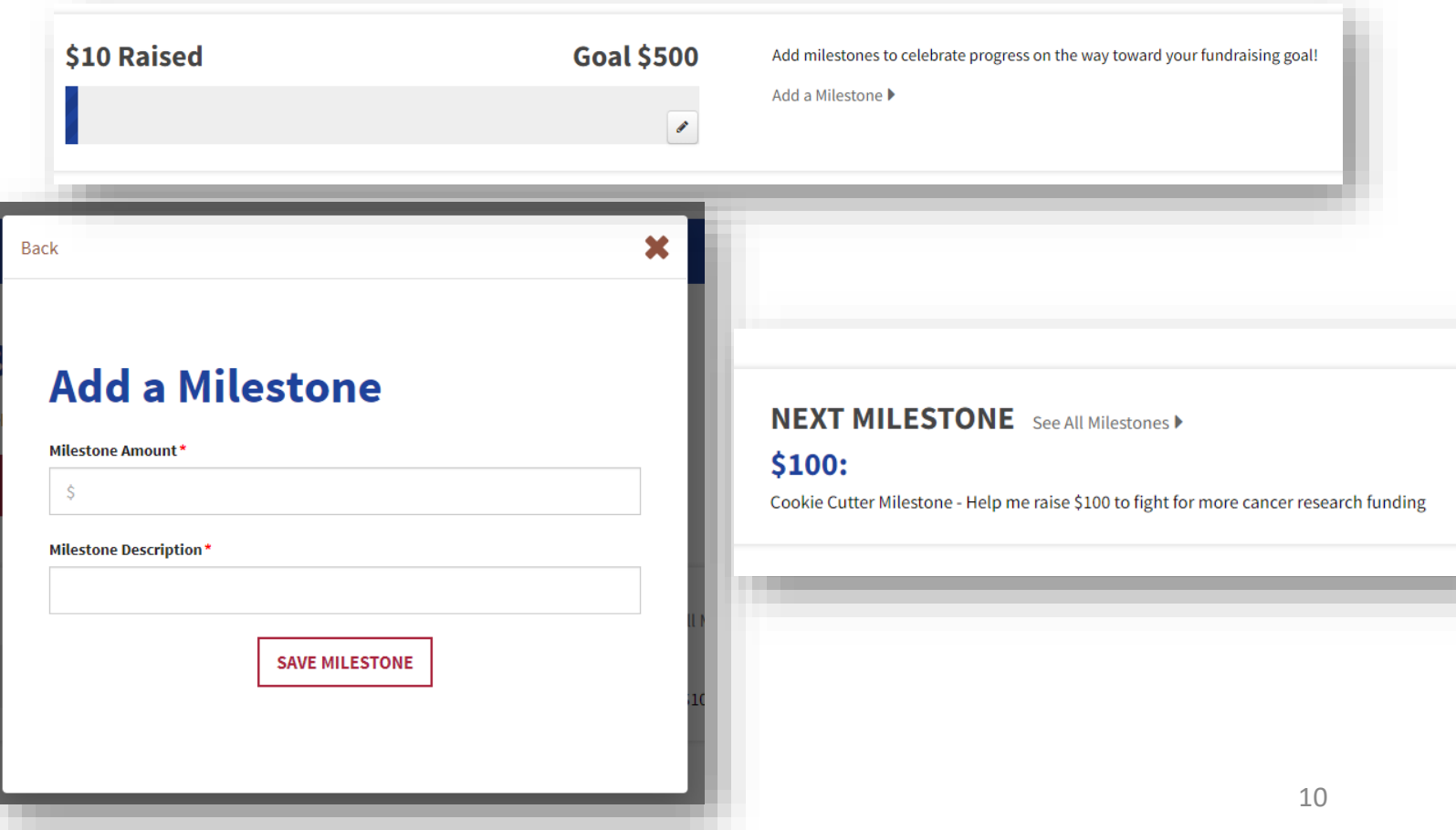

## **Your Fundraising Page**

### Settings

- Make updates to your fundraising page settings such as:
- Update the campaign/event date
- Update your **Fundraising Goal**
- Copy or customize your personal fundraising page link
- Add a **livestream** or **milestones** to your page
- Privacy:
	- **Allow people to search for my fundraising page:** If unchecked, users will not be able to search for your fundraising page, you will not appear in fundraising leaderboards.
	- **Show donors on my fundraising page:** If this setting is unchecked, users will not be able to access your Donations tab
	- **Show donation amounts on my fundraising page**: If this setting is unchecked, only the donor's name will appear and only you (when logged in) will see their amount

#### Manage your page settings here.

(These settings can only be seen by you.)

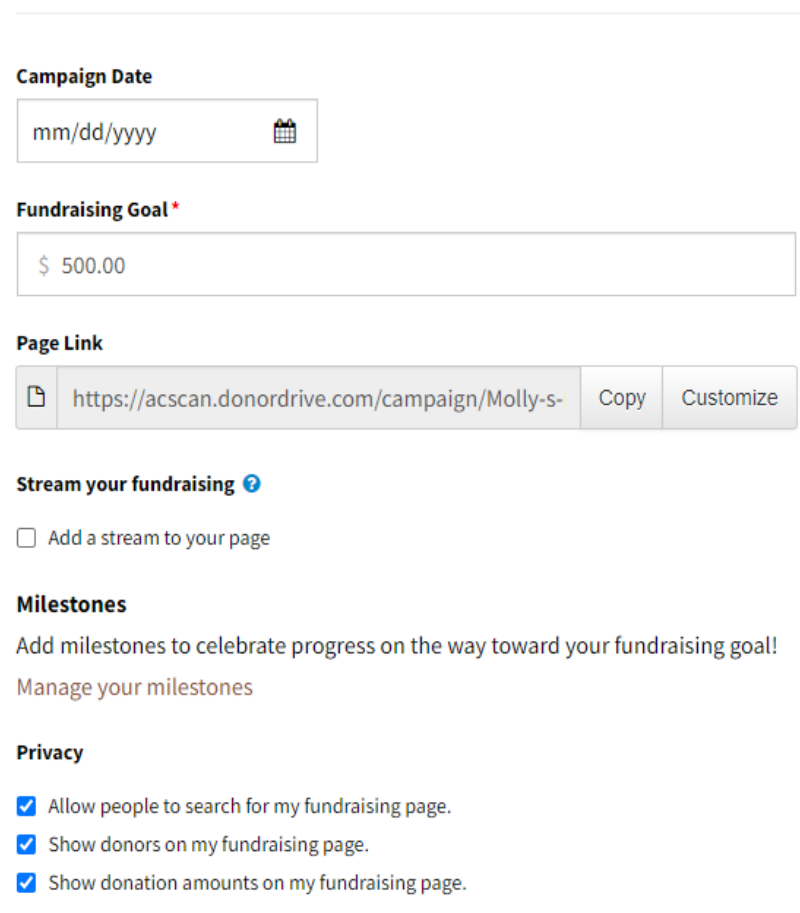

#### **SAVE CHANGES**

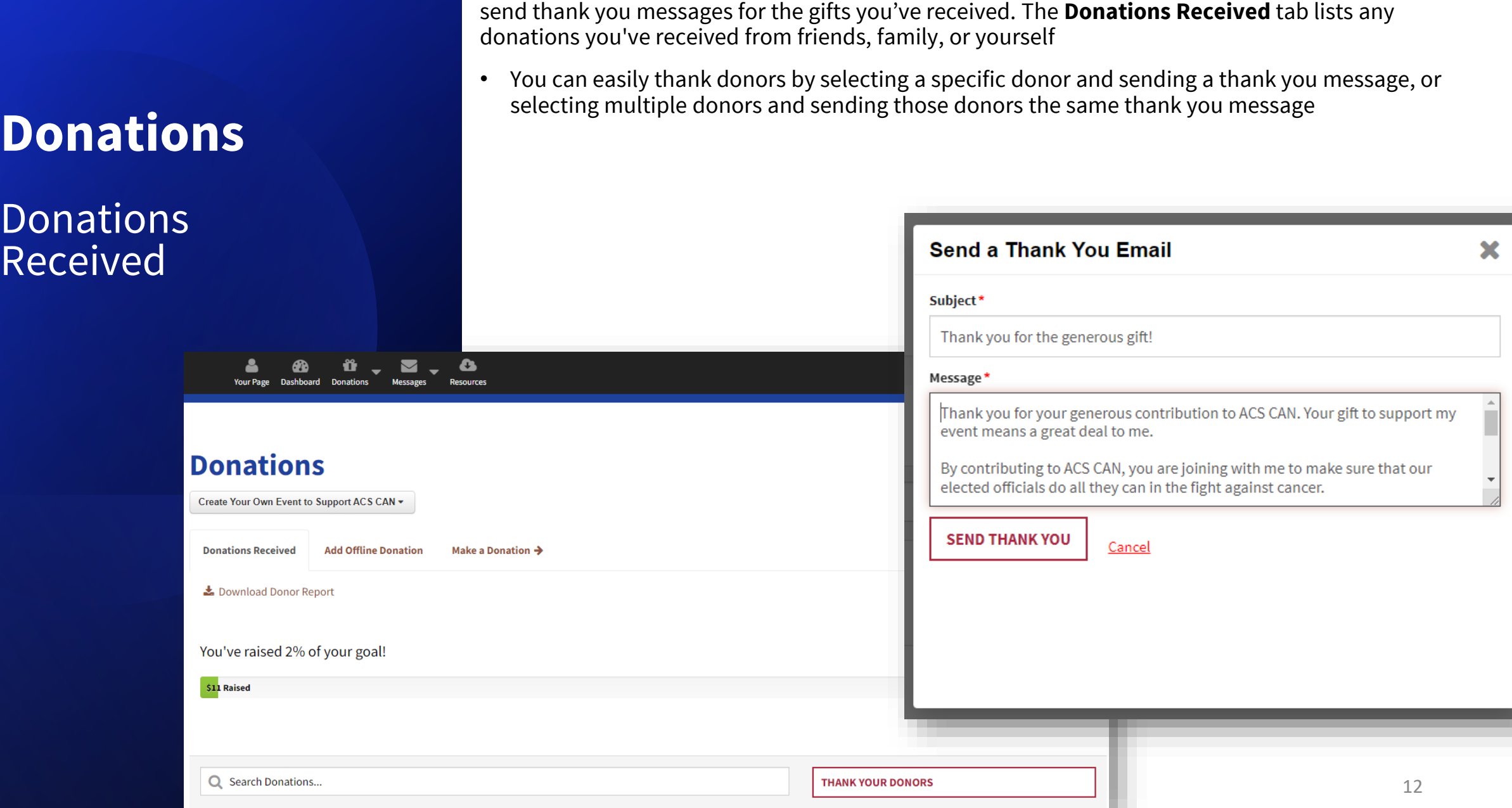

In your Fundraiser Portal, you can view the donations you've received, get a list of your donors, and

### **Donations**

#### Adding an Offline Donation

If a supporter chooses to give you a cash or check donation instead of making a credit card donation to your page, you can add this offline donation in your Fundraiser Portal and work with your staff partner to get the money deposited.

- Select **Donations** in the black toolbar at the top.
- Select **Add Offline Donation** tab.
- Enter the **Donation Amount**, **Donation Type**, and **Name**, as well as any additional information.
- Click **Add Donation**.

Any offline donations that you add will be reflected in your fundraising total and thermometer

**Please ensure that any checks are made payable to the American Cancer Society Cancer Action Network.** 

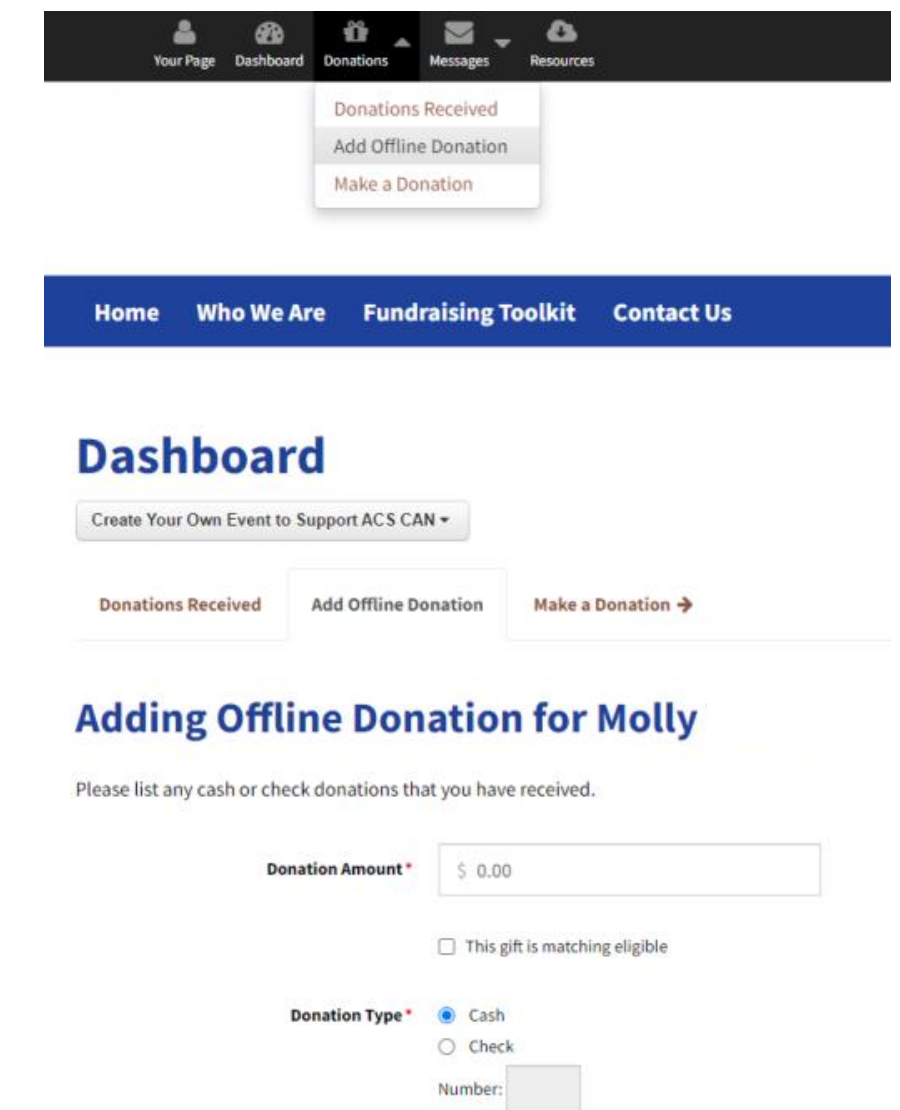

### **Messages**

#### Composing a Message

- You can create new messages under the **Compose a Message** tab, by selecting a Message Type (*such as "ask a friend to donate" or "ask a friend to join"* )
- Select your Recipients by either Importing from Webmail (*Gmail, Outlook.com, Outlook, Yahoo, iCloud, Mac Contacts, LinkedIn, or AOL*), uploading a CSV File, or typing your recipients' email addresses directly in the recipients text box
- Update your email subject and content. A "**Donate**" button that links to your fundraising page will automatically be added to your message when it sends
- Send your message, save the email as a draft, or send yourself a test email
- The **Contact List** section displays any contacts you've uploaded or emailed previously. The Contact List will state the contact's first name, last name, email, amount donated, and total amount donated
- Donor email addresses are automatically

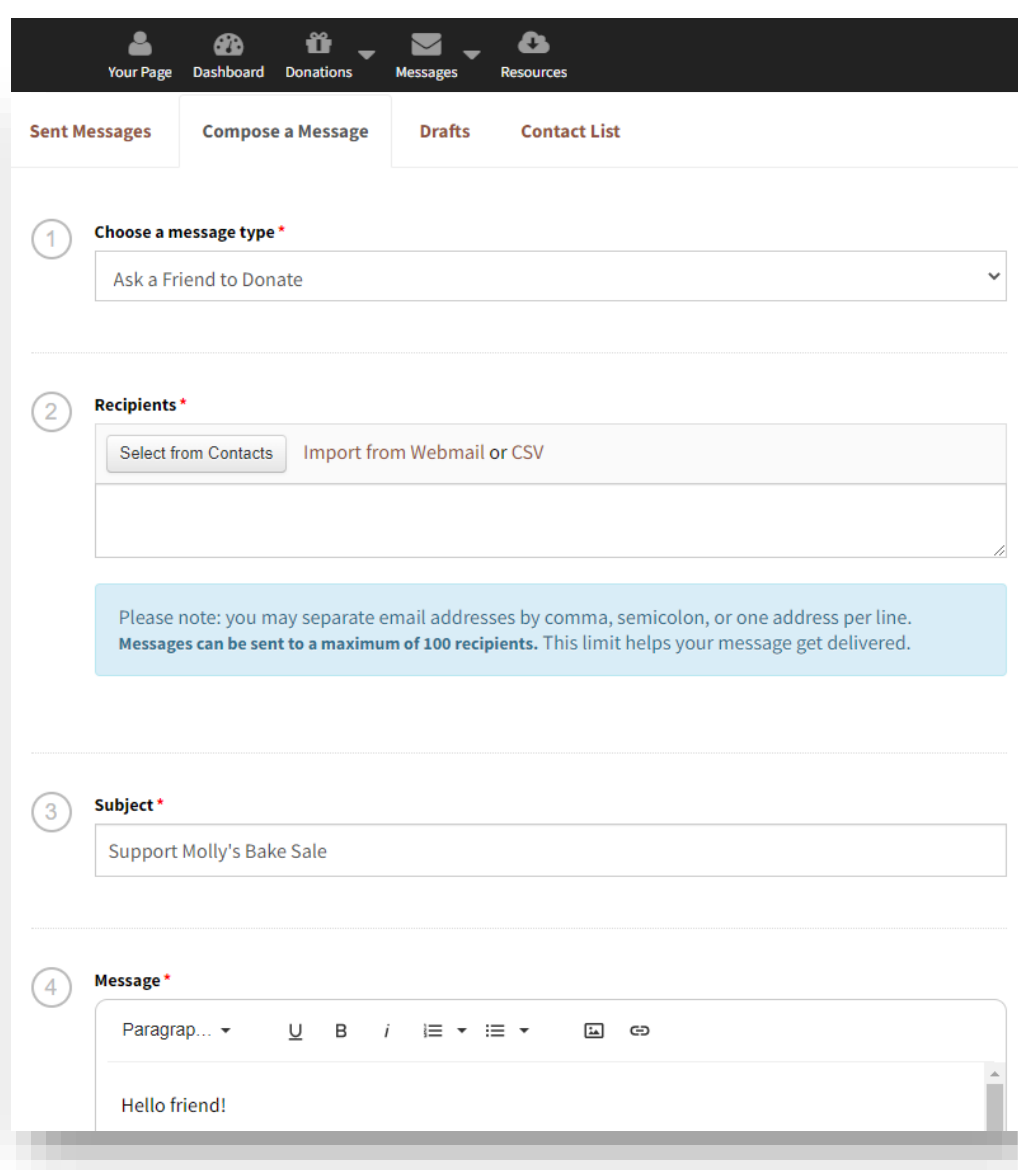

### **Messages**

Messages

The Messages tab allows you to send messages to your friends and family by uploading a contact list through webmail, CSV file, or by entering email addresses directly in the Recipients text box.

#### **Sent Messages**

- The **Sent Messages** tab shows any email invitations and updates that have been sent out through the Fundraiser Portal. You can easily copy a sent message or resend the same message to anyone who didn't respond to each message. You can also see how many recipients have donated and your total raised based on the email that was sent
- Thank You emails do not appear in this area. Thank You emails will appear as sent within Your Page Sent and Draft > Donations OR Donations > Donations Received

#### **Drafts**

- The Drafts section will list any drafts that you have saved previously. You can easily edit or delete the draft.
- When editing the draft, you will have the option of updating the Message Type, Recipients, Subject, and Content of the email

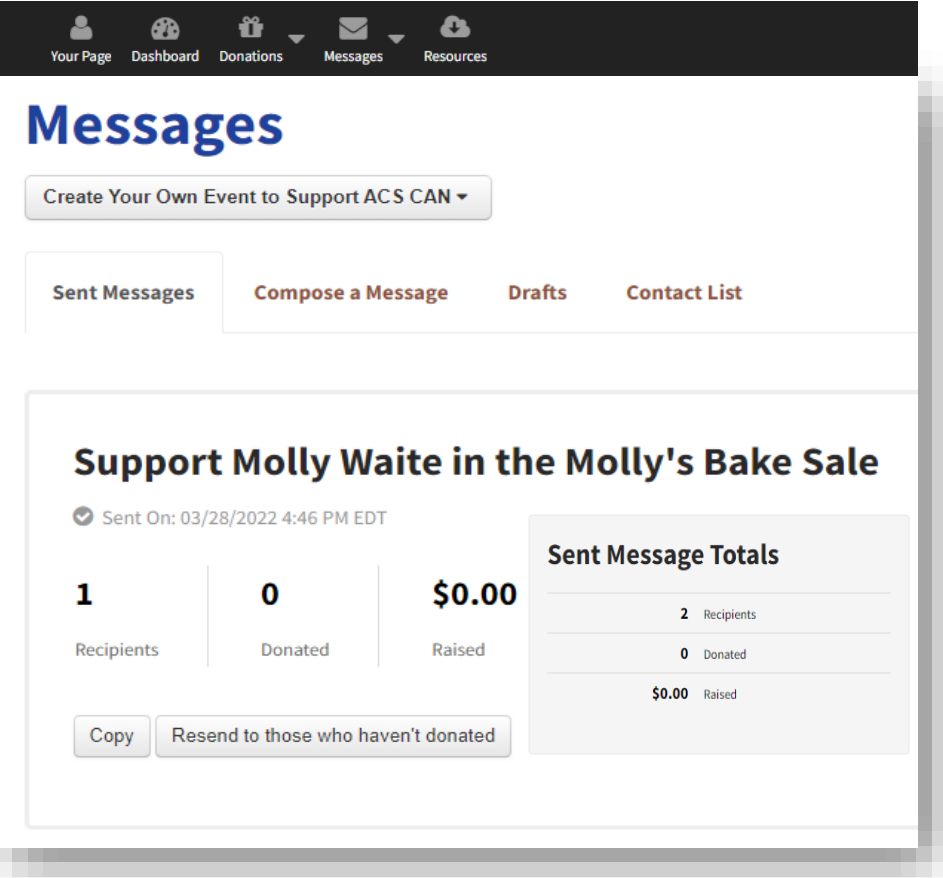

### **Best Practices**

Thank you for fundraising for American Cancer Society Cancer Action Network! Your efforts make a difference to our organization. We hope the tools available to you will help you succeed.

#### **Best Practices:**

- 1. Donate to yourself. This sets the tone and shows that you are dedicated to your fundraising campaign.
- 2. Personalize your fundraising page. Upload a photo, highlight your connection to the American Cancer Society Cancer Action Network, and set your fundraising goal, all from **Your Page**.
- 3. Increase engagement on **Your Page** by adding in a **livestream** and setting fundraising **milestones**.
- 4. Start asking right away. The earlier you begin fundraising, the more you will raise. Use the **Messages** tool to send and track messages.
- 5. Share your page on social media. Take advantage of the sharing power of social media to help you reach more people and include the link to your fundraising page.
- 6. Say thank you. When a friend supports you, send a thank-you note right from your **Messages** area.

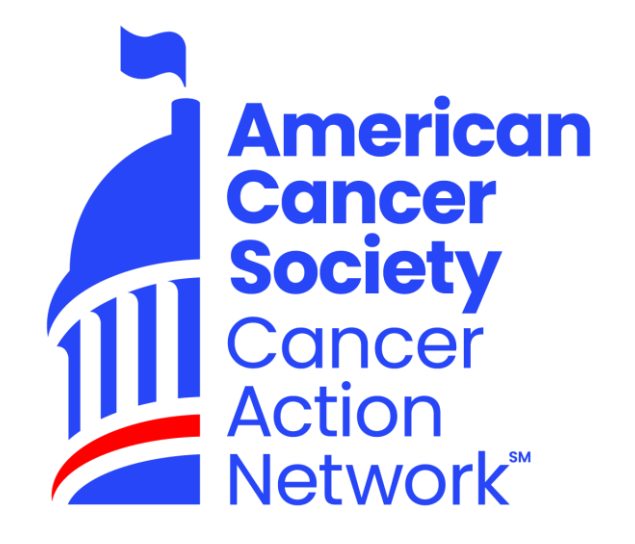